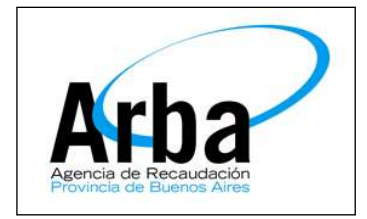

## **La Plata 26 de Mayo de 2015**

## **Dpto de Planificación y Control de Gestión de la Información Territorial**

# **Solicitud de Copias y Sol. Valuac. Fiscales WEB**

### **Objetivo:**

Mejorar el servicio de trámites, optimizando tiempos y asegurando la documentación que conforman los mismos (minimización del riesgo sobre perdidas de documentos).

### **Descripción:**

En la actualidad, el proceso de recuperación de documentos y la conformación de los trámites se ejecuta manualmente; el nuevo proceso automatiza los circuitos mediante servicios Web, agilizando los tiempos y mejorando la calidad del servicio.

#### **Alcance:**

Los involucrados en el Proceso de Solicitud de Copias y SVF se detallan a continuación:

#### **Clientes internos:**

Gerencia de Servicios Catastrales: Departamento de Carga de Datos

#### **Clientes externos:**

Profesionales con incumbencia para operar trámites Catastrales

### **Procedimiento:**

A continuación se detallan las distintas etapas que se deberán ejecutar para el ingreso de la Solicitud de Copias (Cedulas, plancheta, Declaración Jurada) dentro del nuevo circuito; a saber:

#### **1) Pasos para gestionar la solicitud de copias SIC:**

El profesional deberá ingresar a la página oficial de la Agencia (ARBA) haciendo click

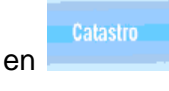

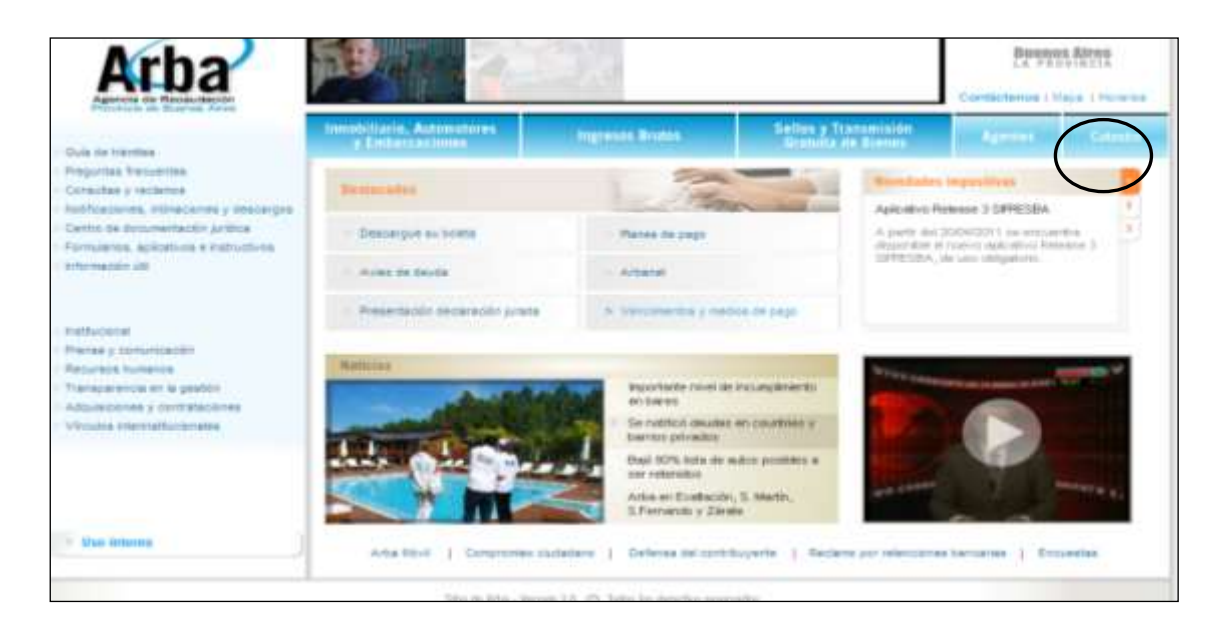

Una vez ingresado en la solapa "Catastro" deberá clickear en "*Todos Los Tramites*"

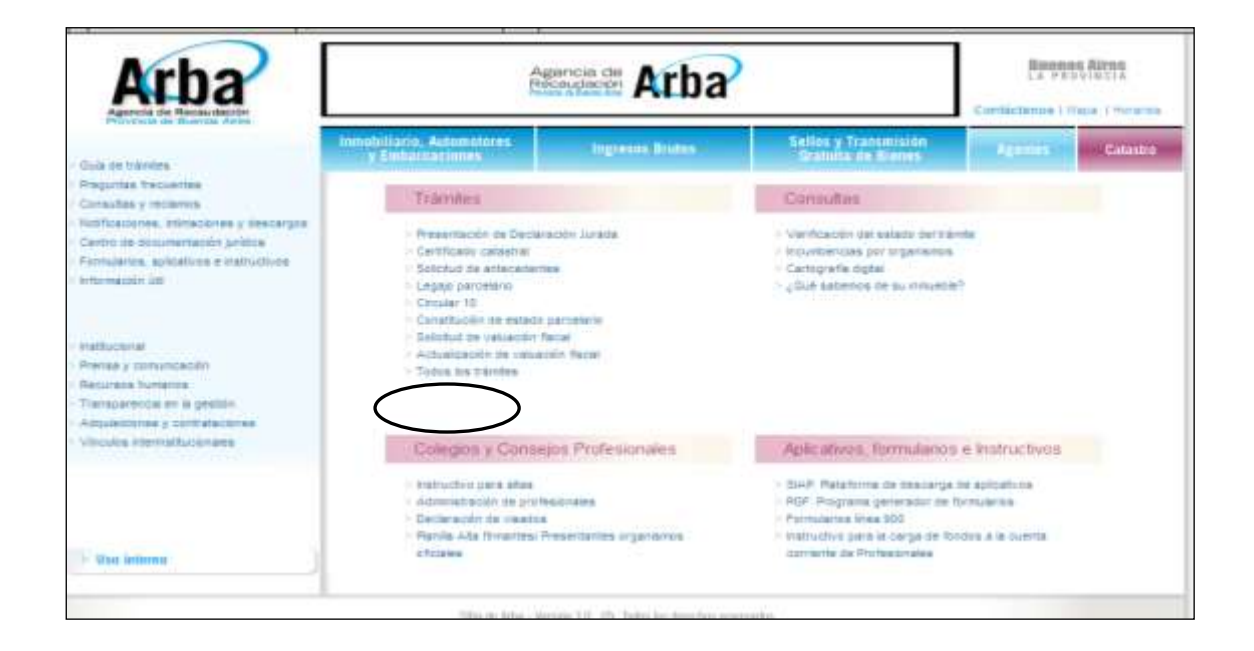

Donde se le desplegara una pantalla con todos los Trámites. Seleccionando el trámite que desea ingresar. *Copia de Cedula* y/o *Copia de Plancheta* y/o *Copia de DDJJ.*

## *COPIA DE CEDULA*

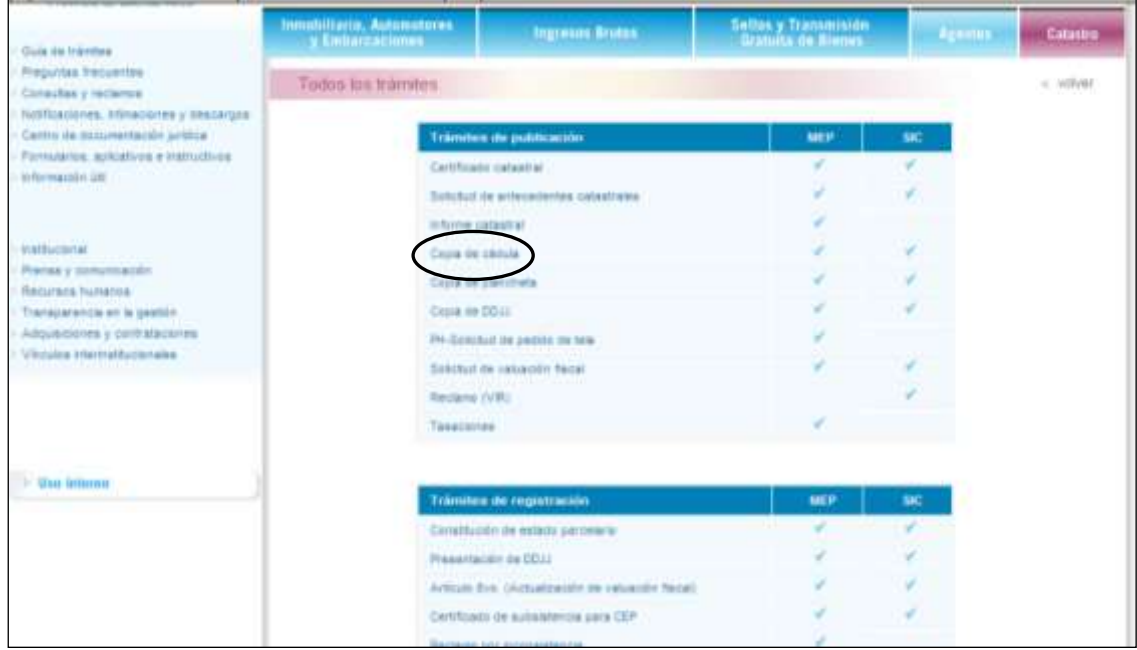

## *COPIA DE PLANCHETA*

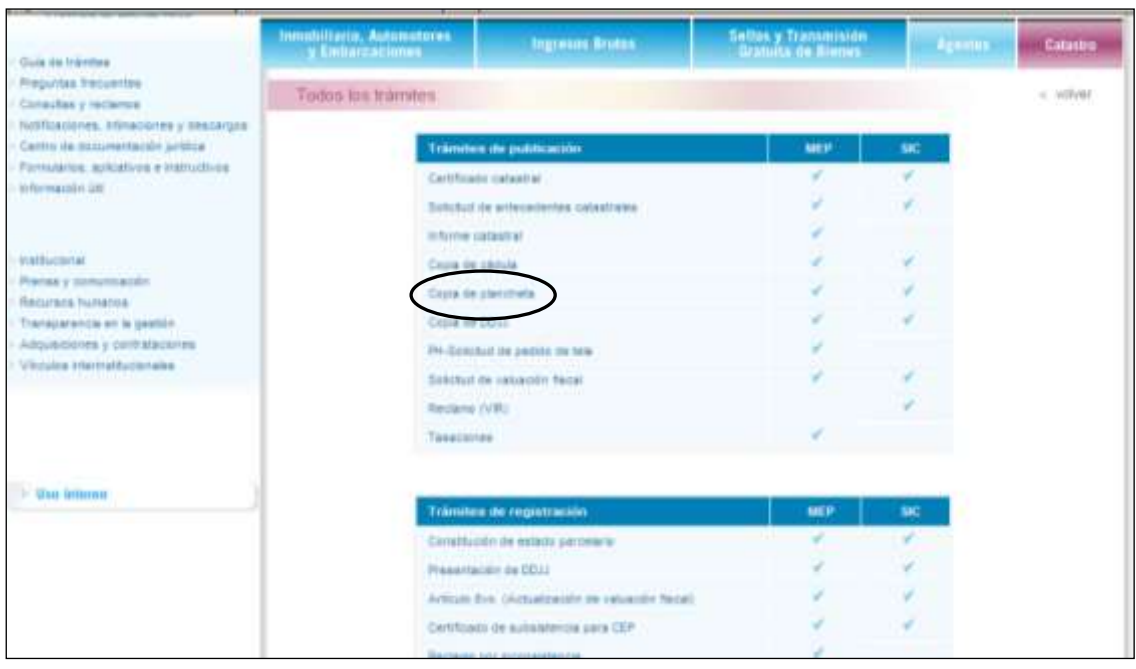

## *COPIA DE DDJJ*

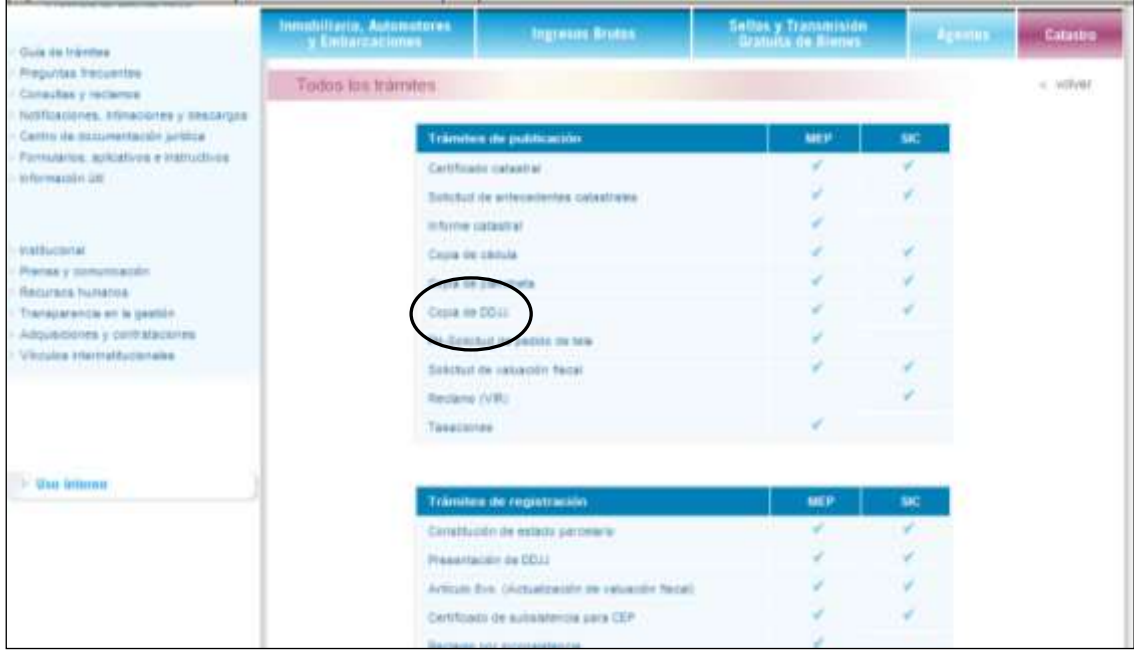

### *SOLICITUD DE VALUACION FISCAL*

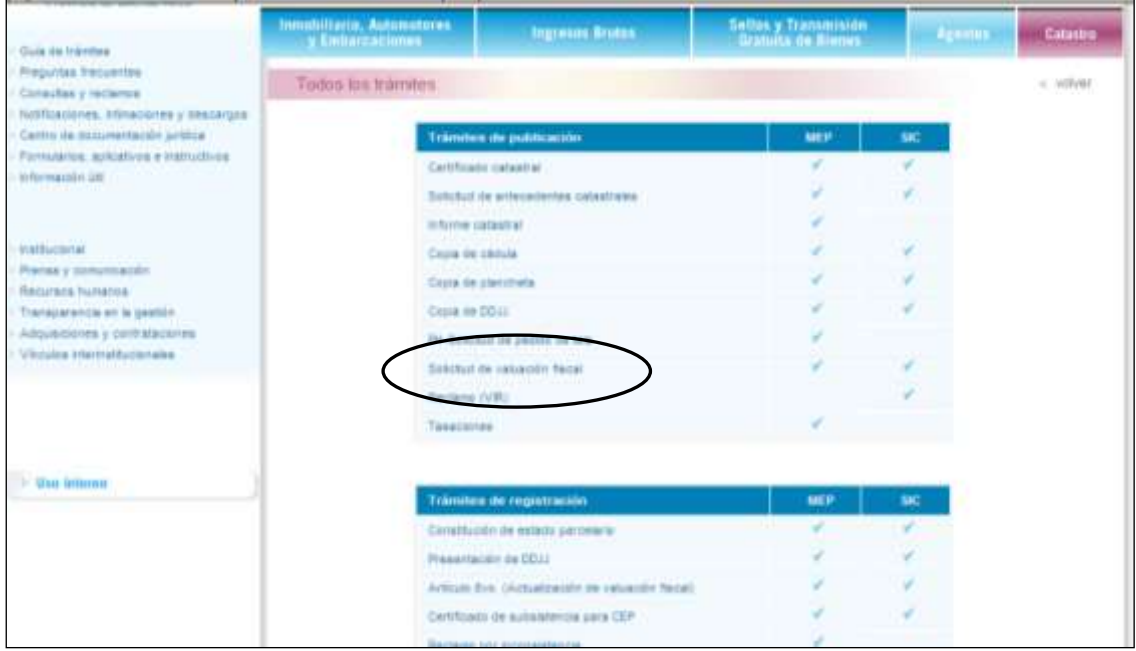

Una vez ingresado a seleccionar la "*COPIA"* deberá ingresar en **Tramites On-Line** "*Ingrese Aquí"*

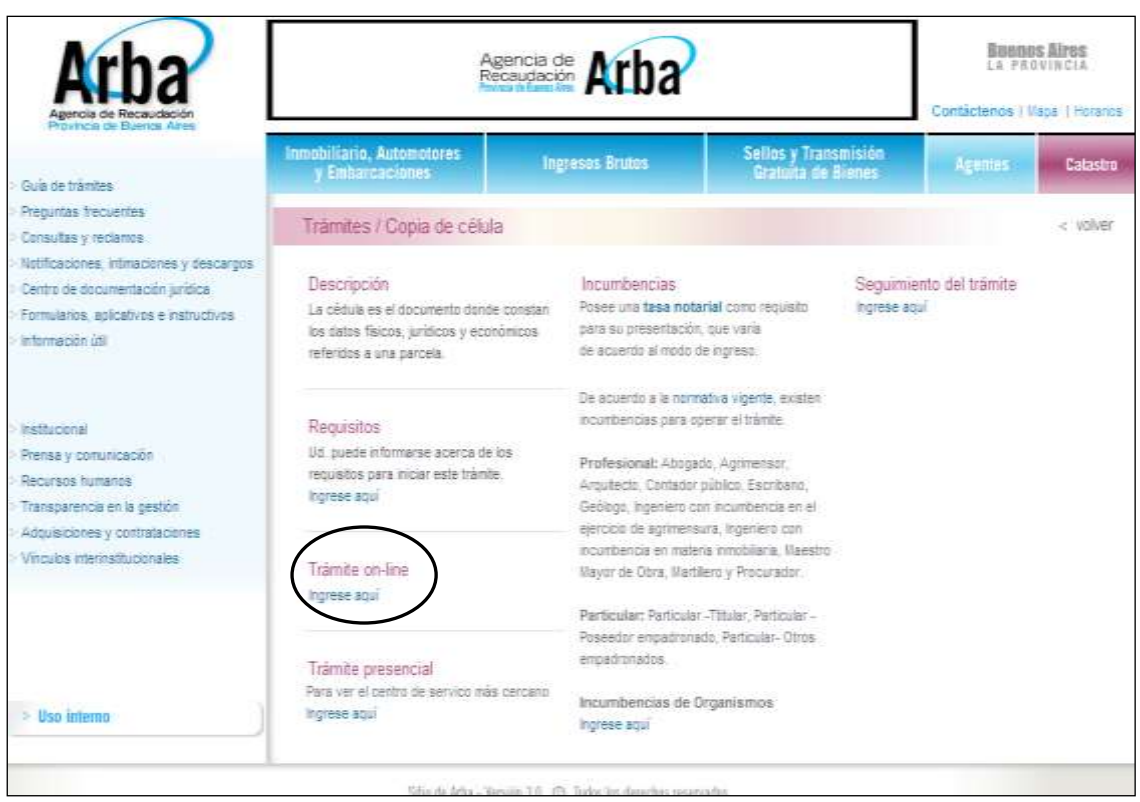

En esta instancia, el profesional se deberá identificar cargando el CUIT/CUIL, numero y la palabra clave (contraseña).

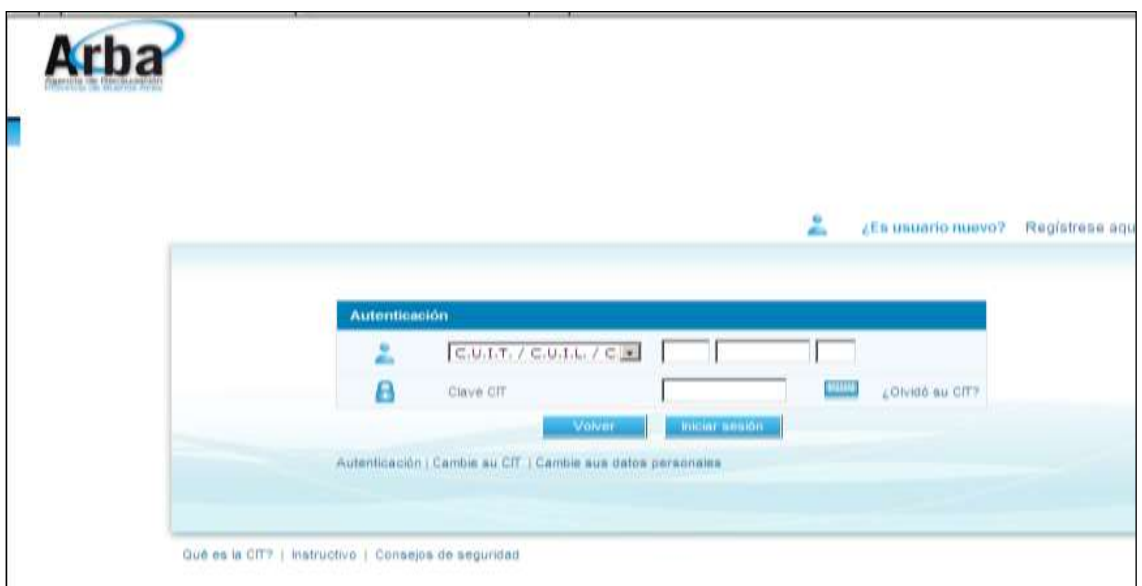

Una vez que el profesional ingresó al Sistema, deberá seleccionar el Rol Usuario Externo,

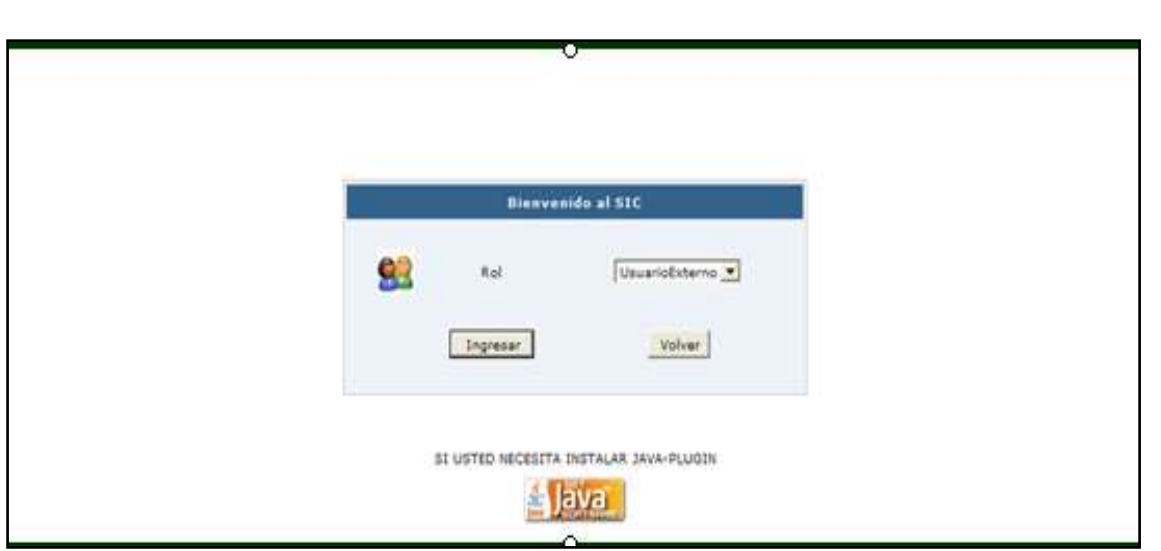

En el mismo se presentará la siguiente barra de menú, en el cual se deberá hacer click en "Ingresar Trámites" y, dentro de esta seleccionar solicitud de cedula y/o plancheta y/o DDJJ.

#### **Cedula:**

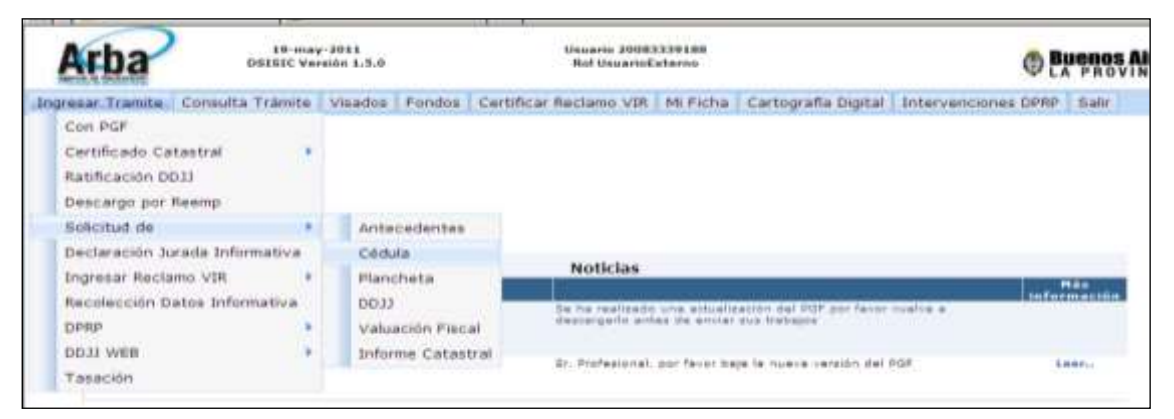

#### **Plancheta:**

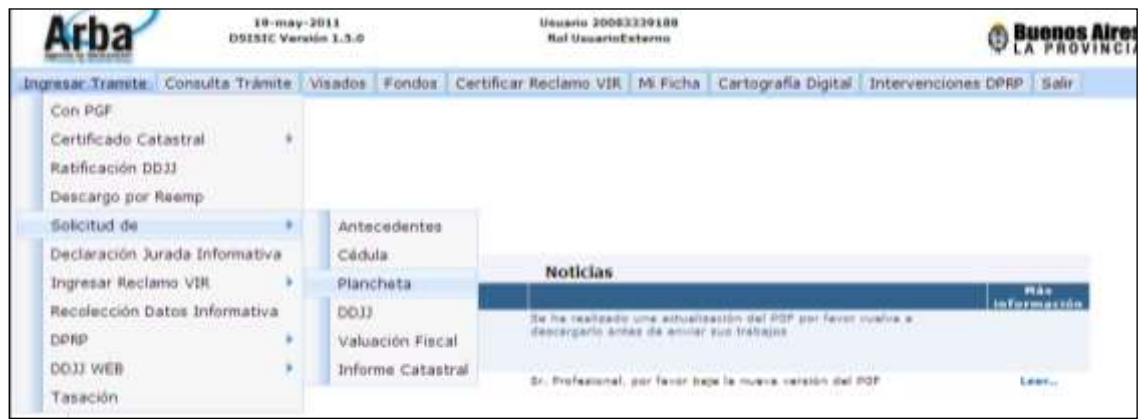

**DDJJ:**

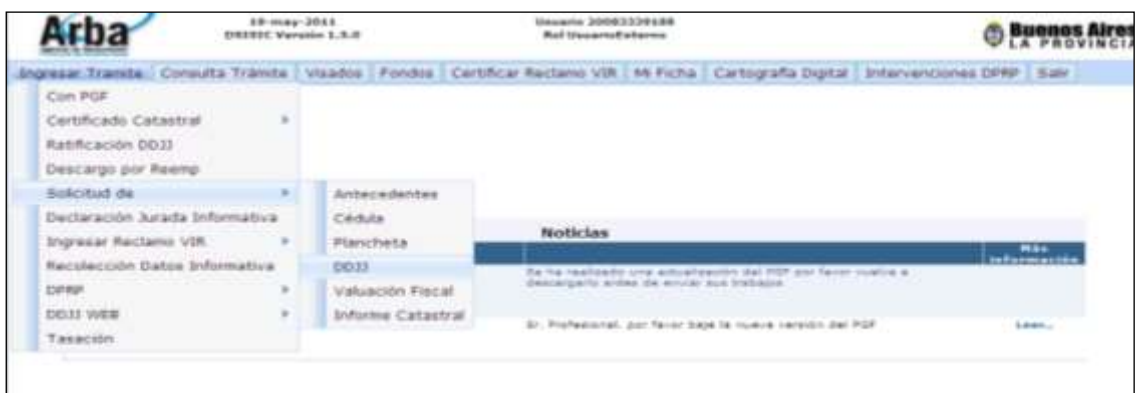

## **Solictud de Valuación Fiscal:**

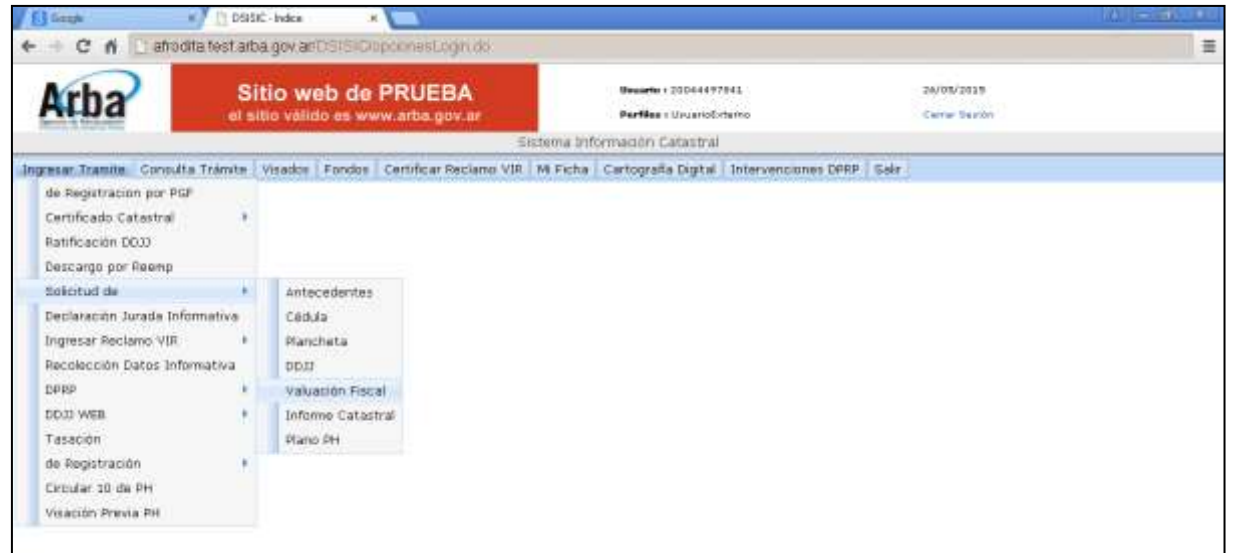

## **Datos que deben cargarse para el ingreso del trámite:**

Campos:

- Partido
- Partida y/o Nomenclatura

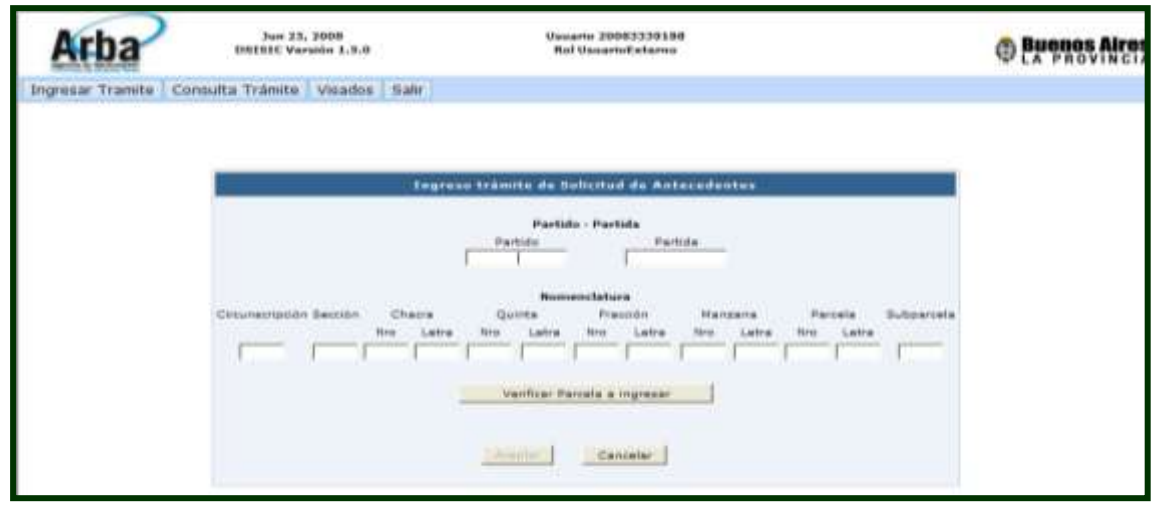

El usuario deberá cargar, al menos, Partido-Partida o Partido-Nomenclatura y presionar el botón **El superto de la superficar Parcela a ingresar** El sistema validará el dato cargado por el usuario, mostrando, en el caso de haber cargado Partido-Partida, la nomenclatura asociada a esa Partida. De igual manera, se comportará en el caso de cargar Partido-Nomenclatura.

*NOTA: El botón aceptar permanecerá inactivo hasta que se verifique la Parcela a ingresar. Nótese en la, donde se validó la parcela, que el botón aceptar esta activo.*

Inmediatamente se genera un comprobante de inicio de trámite, en el cual se informara, además del Número de Tramite, el CUIT, El Estado Del Trámite, La Clase de Trámite y el Partido-Partida.

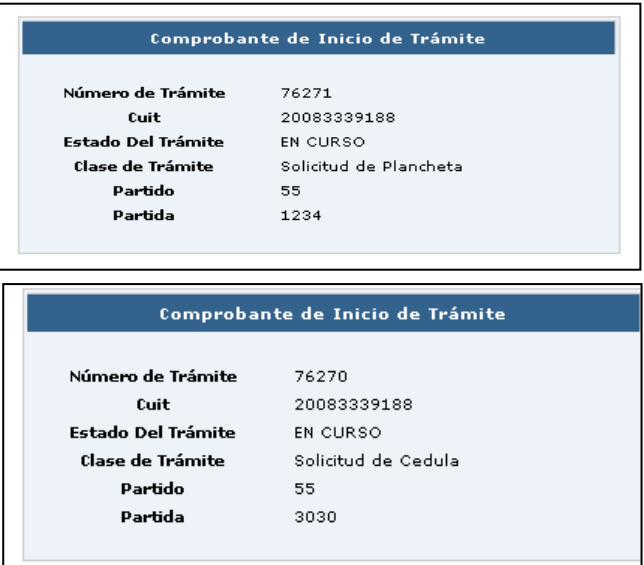

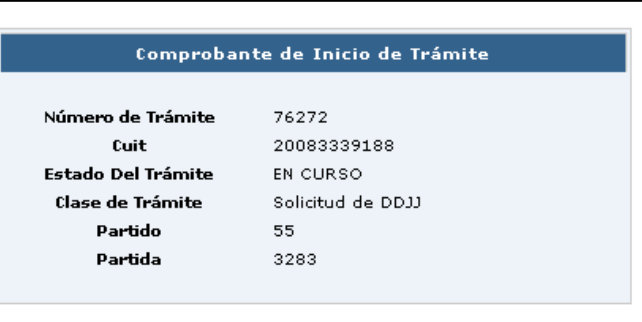

Para el caso de ingresar una SVF, el profesional deberá ingresar una serie de datos adicionales.

- UF / UC / Pda Integrada (si correspondiese)
- **Motivo**
- Año en Curso / Anterior
- Certificado Castatral relacionado al Pdo Pda

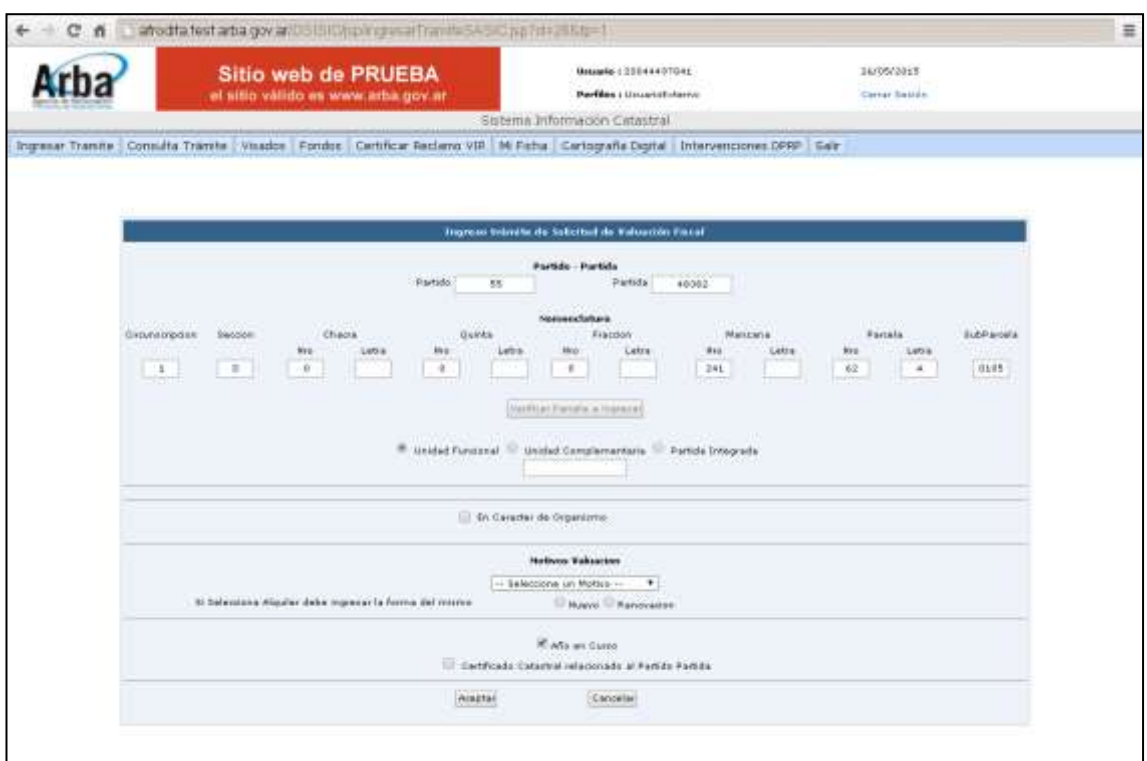

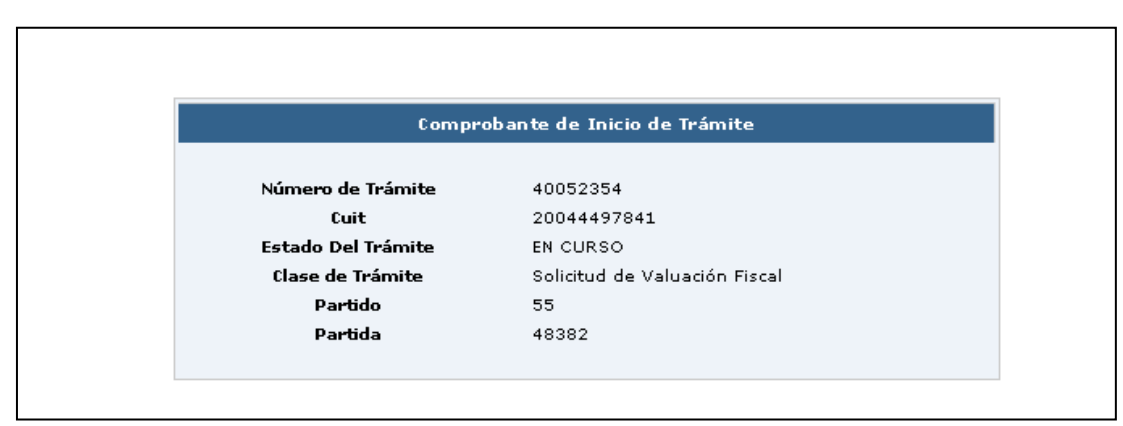

## **Consulta Tramites Ingresados / Finalizados**

Generado el trámite, el profesional podrá seguir el estado del mismo accediendo a la barra de menú, haciendo click en "consultas de trámite" e ingresará el Nº del mismo

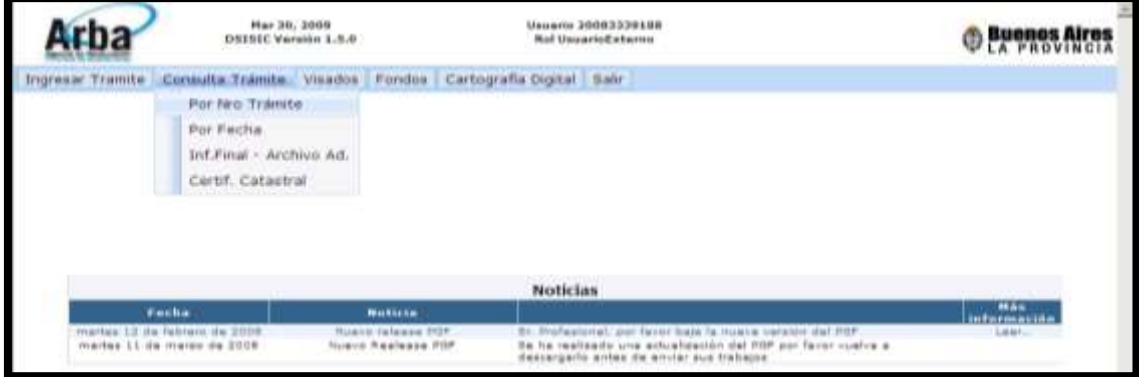

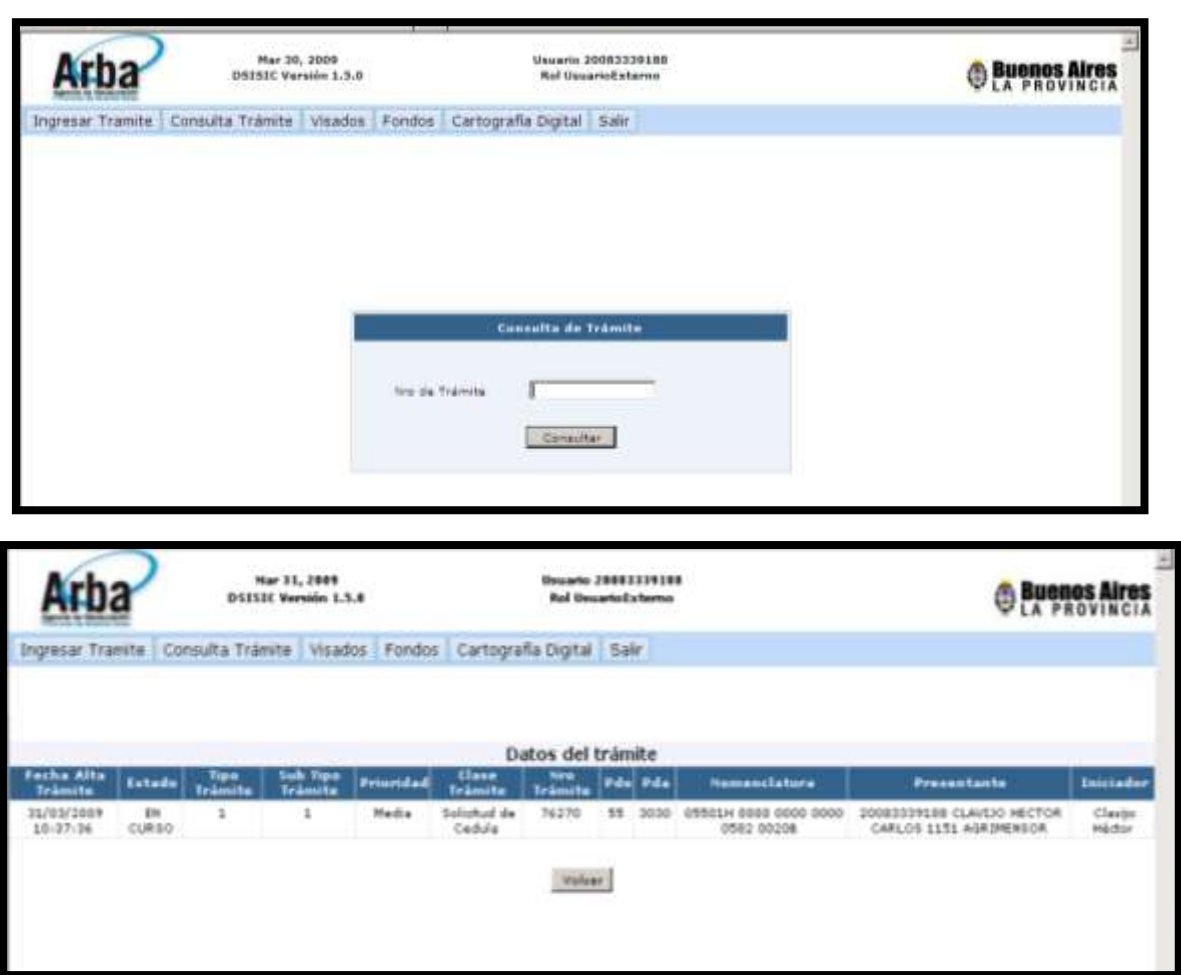

## **Descarga del Informe Final y Archivos Adjuntos:**

Para poder descargar los documentos que compone la Solicitud de Cedula y/o Plancheta, DDJJ y/o SVF se deberá hacer click en consulta de trámite, opción "Inf. Final -Archivo Ad.", como se muestra en la figura de la

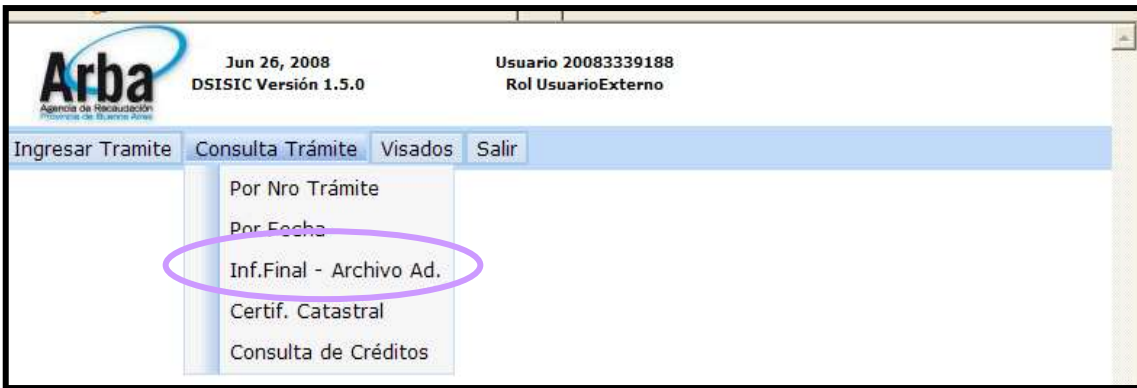

Con el número de trámite cargado y luego de presionar "Consultar" la imagen nos mostrará la aplicación, mostrando dos (2) links, uno llamado "Informe final" donde la información que se muestra se puede ver en la Imagen. Otro, llamado "Zip Cedulas Históricas","Plancheta", "Resumen valuatorio Host" en el cual se encuentran todos los documentos referidos al Partido Partida solicitados. Para poder visualizar este último, se debe hacer click en el mismo.

## **Cedula:**

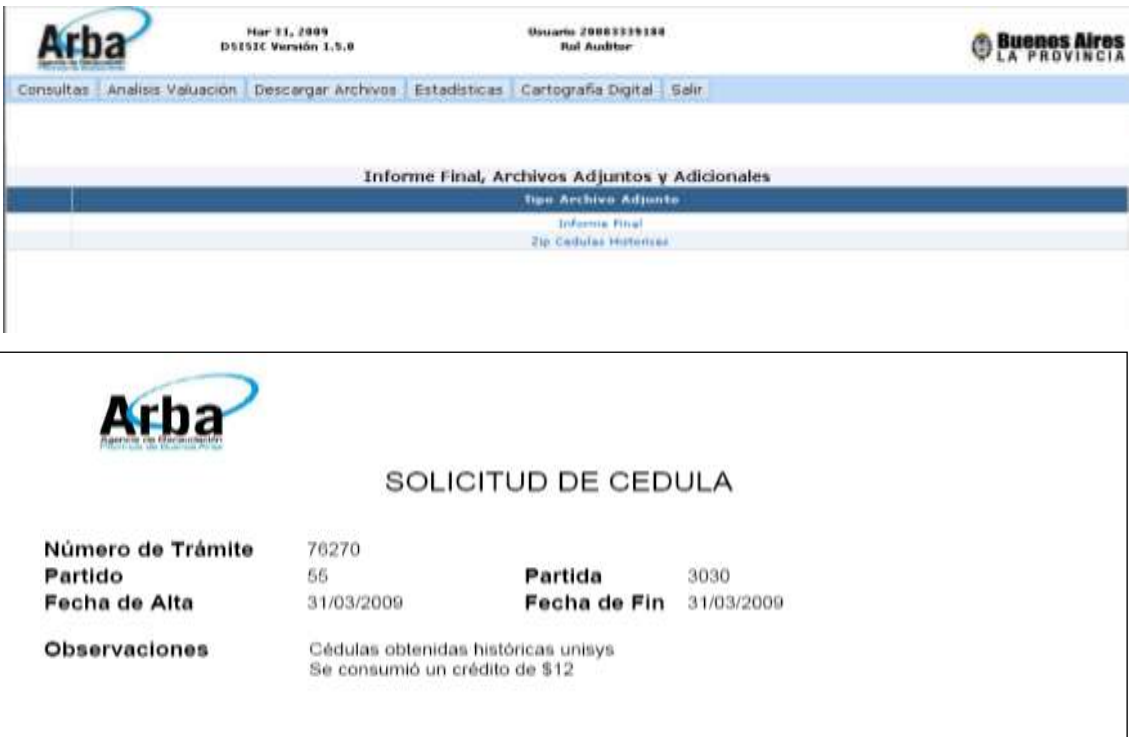

### **DDJJ:**

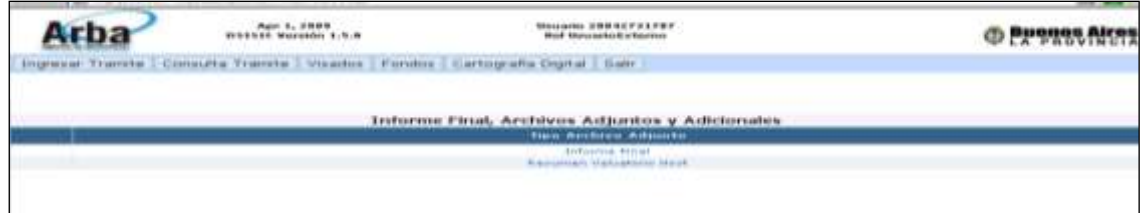

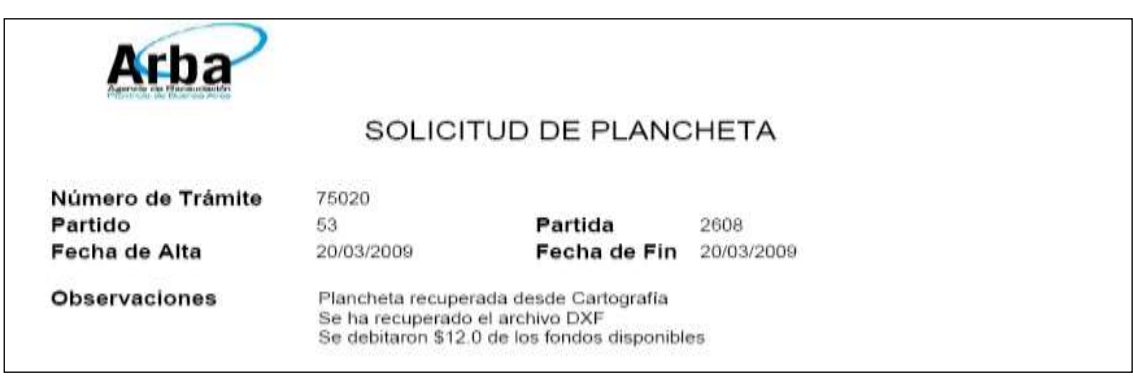

## **Plancheta:**

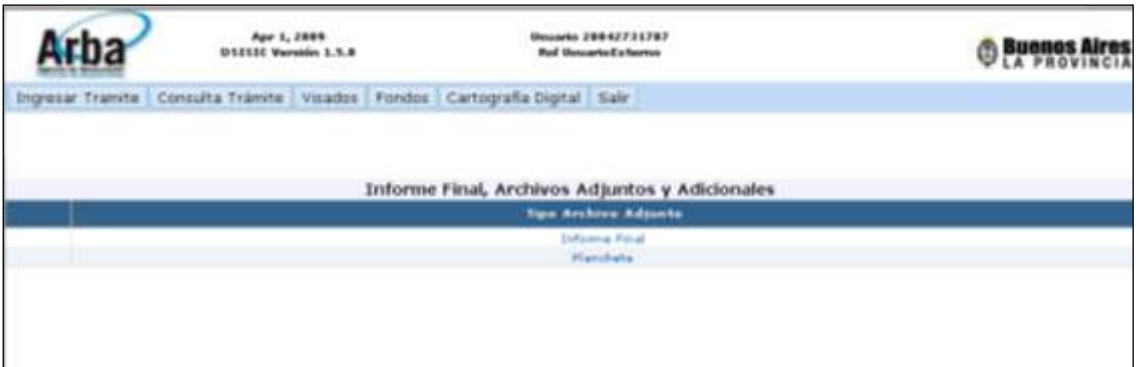

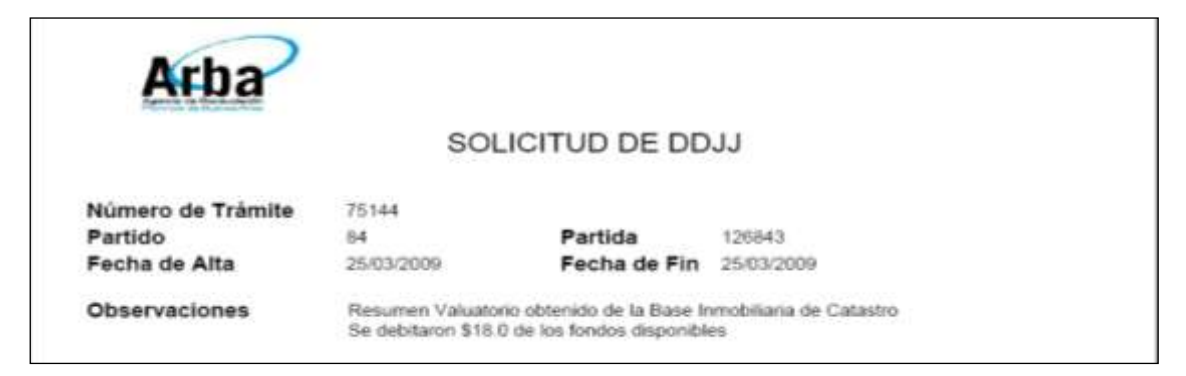

#### **SVF:**

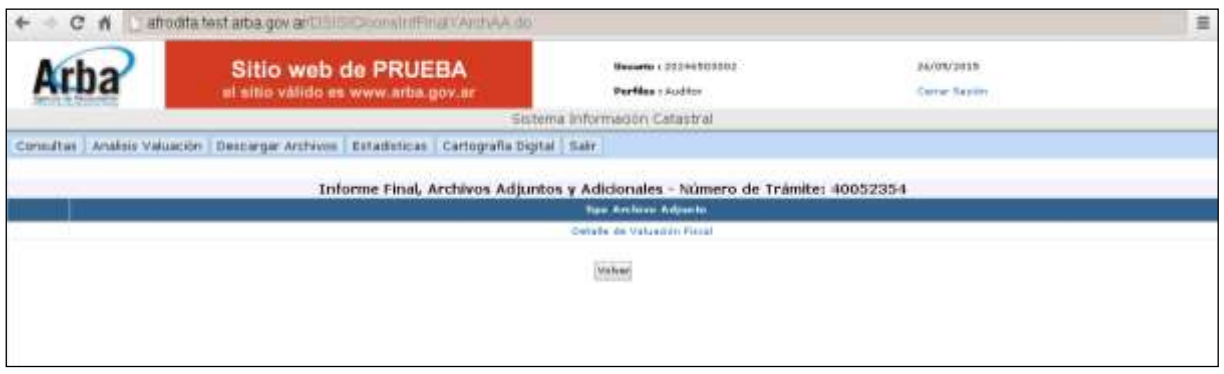

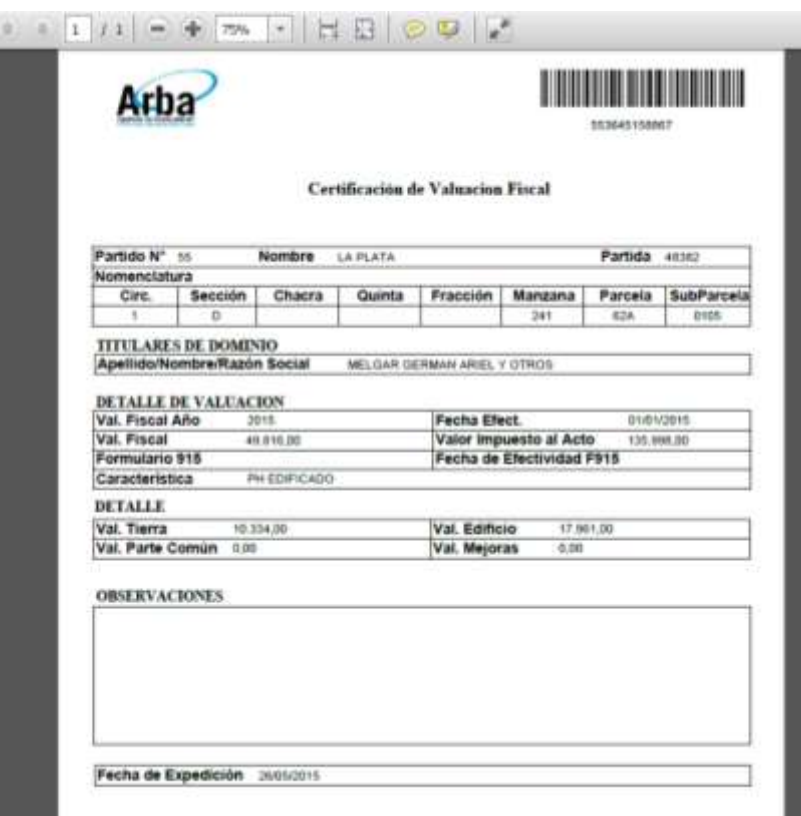

## **Baja de Documentos:**

El profesional presionará el link y se abrirá la siguiente pantalla

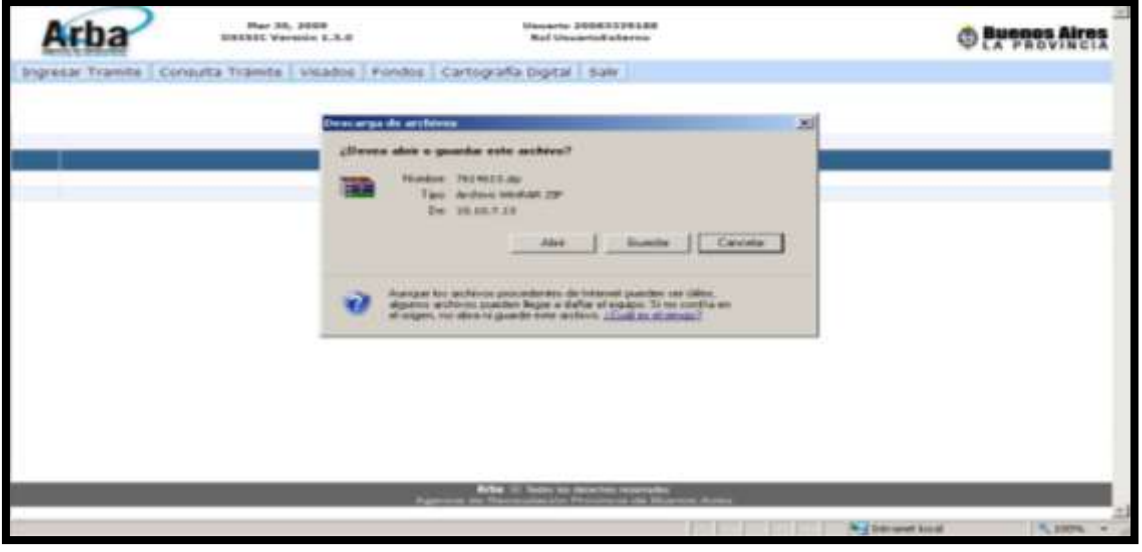

Presionar Botón "Abrir" o Guardar (en este ultimo caso se deberá elegir la Ubicación de destino)

Linkeando los Tiff abrirá las cedulas correspondientes.(en el caso del tramite "Solicitud de Cedula").

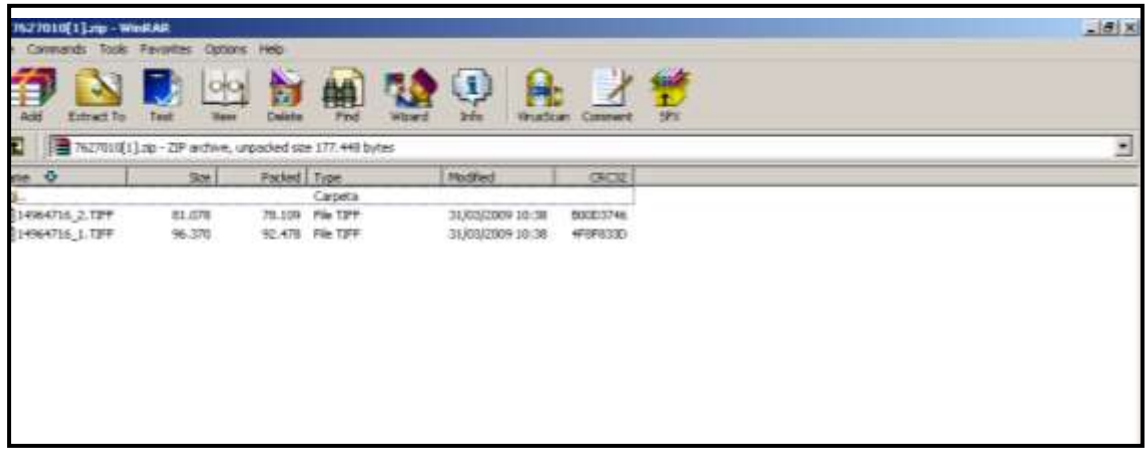